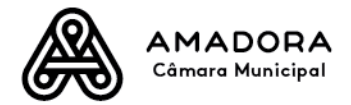

## **MANUAL INLINE MOBILE - CMA**

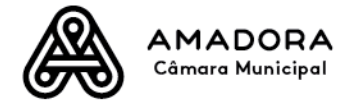

**Índice**

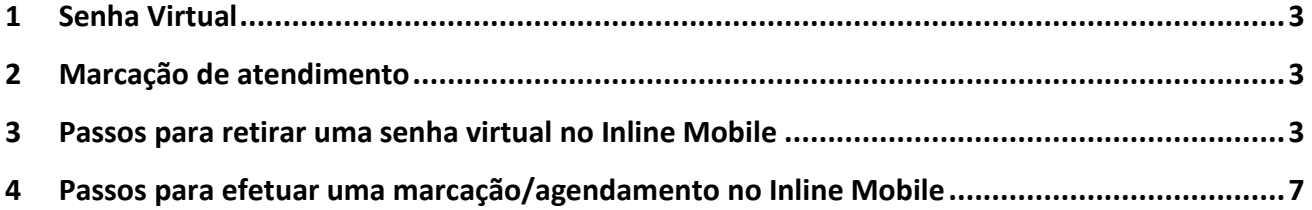

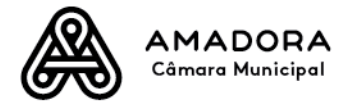

### <span id="page-2-0"></span>**1 Senha Virtual**

Os serviços que permitem retirar senha virtual no Inline Mobile são os seguintes:

- Atendimento Geral
- Espaço do Cidadão
- Tesouraria Recebimentos
- Tesouraria Pagamentos

#### <span id="page-2-1"></span>**2 Marcação de atendimento**

Os serviços que permitem efetuar marcações são os seguintes:

- Espaço do Cidadão
- Atendimento Geral

#### <span id="page-2-2"></span>**3 Passos para retirar uma senha virtual no Inline Mobile**

1º Passo – Dentro do Inline Mobile selecionar a opção *"CM Amadora"*

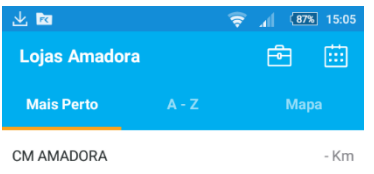

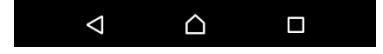

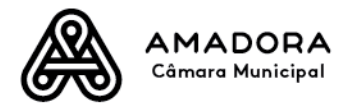

2º Passo – No ecrã *"Serviços Amadora"* selecionar o serviço pretendido. Os serviços que possibilitam retirar senha virtual, contêm a indicação entre parêntesis: *(Senha Virtual) ou \* (Asterisco)*

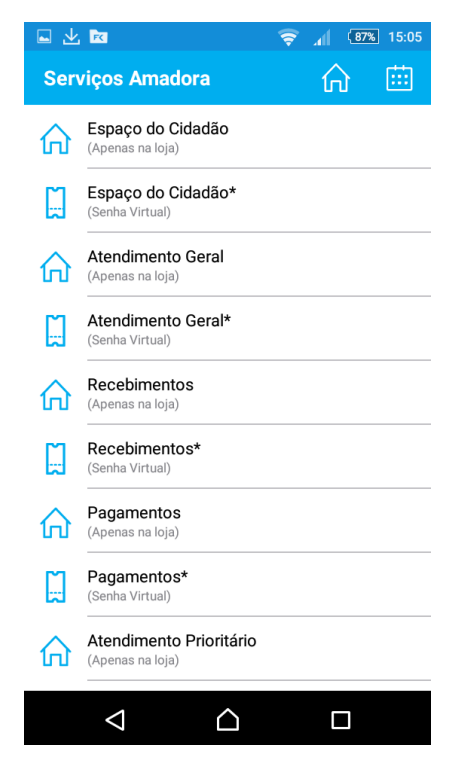

3º Passo – Após ter sido seccionado o serviço, é mostrado um ecrã com os dados estatísticos do serviço mobile e onde o munícipe poderá pedir uma senha virtual, bastando para isso que selecione a opção *"pedir uma senha"*

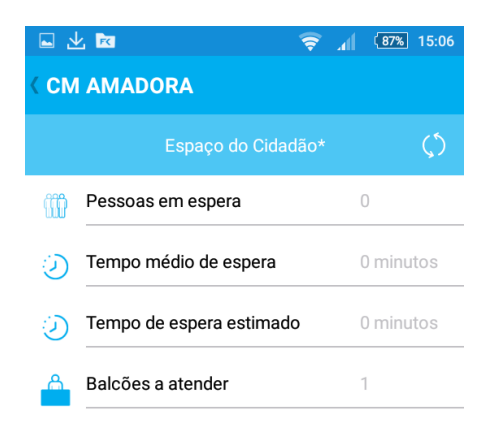

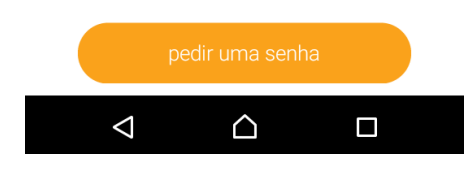

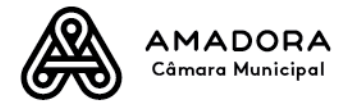

4º Passo – Após ter sido selecionada a opção *"pedir uma senha"*, o munícipe informa a hora em que estima chegar ao local.

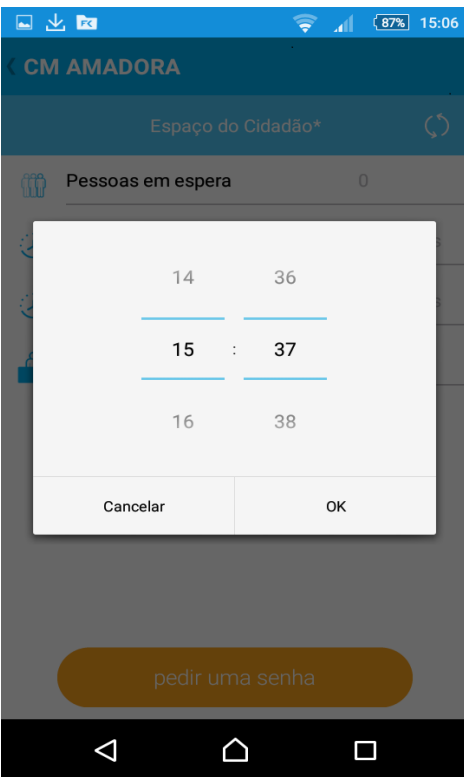

5º Passo – Após ter sido indicado/selecionado a hora, é pedido ao munícipe que confirme se pretende reservar uma senha virtual.

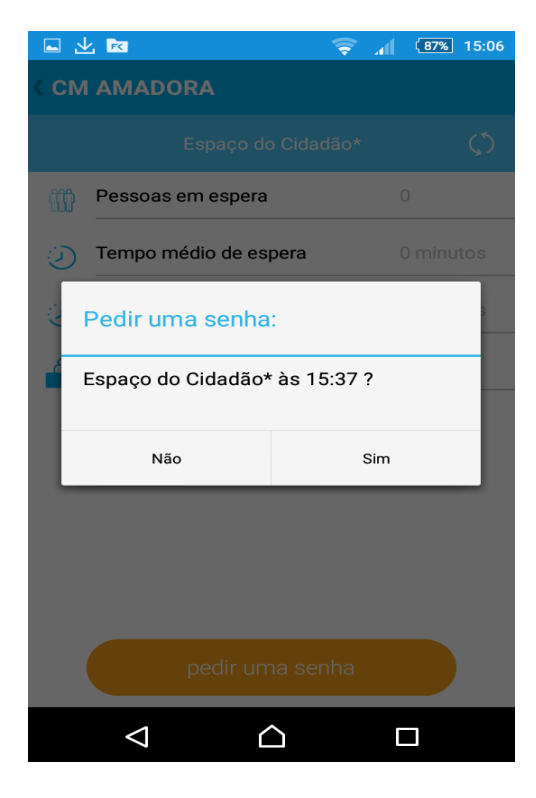

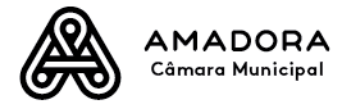

6º Passo – Quando o munícipe chegar à Câmara Municipal da Amadora deverá efetuar *"Check-In"* para que possa ser atendido pelos administrativos da Câmara Municipal da Amadora.

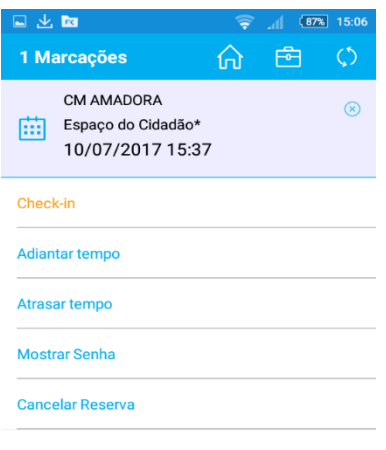

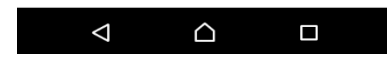

Em baixo é possível visualizar a senha virtual após o munícipe ter efetuado o *"Check-In" no Inline Mobile*

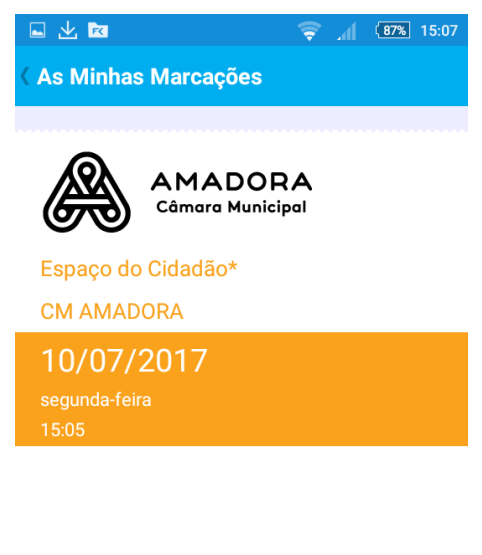

# K 001

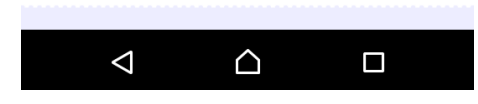

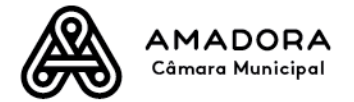

**Antes de ser efetuado o "Check-In"** por parte do munícipe este poderá:

- Adiantar o horário pretendido de atendimento previamente agendado *(Adiantar Tempo*)
- Atrasar o horário pretendido de atendimento previamente agendado *(Atrasar Tempo)*
- Ou cancelar atendimento *(Cancelar Reserva)*

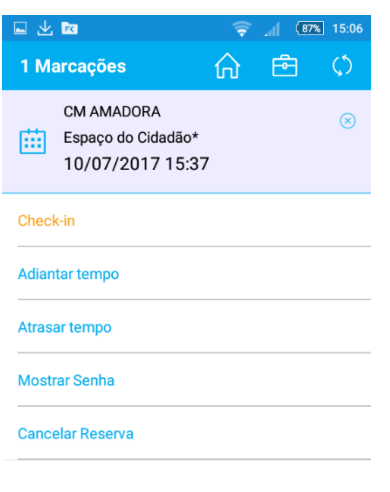

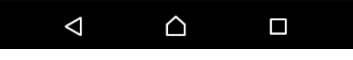

#### <span id="page-6-0"></span>**4 Passos para efetuar uma marcação/agendamento no Inline Mobile**

1º Passo – Dentro do Inline Mobile selecionar *"CM Amadora"*

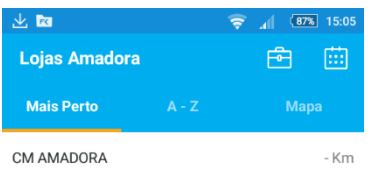

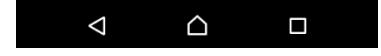

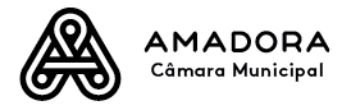

2º Passo – No ecrã *"Serviços Amadora"* selecionar o serviço pretendido. Os serviços que possibilitam efetuar marcações, contêm a indicação entre parêntesis: *(Marcação)*

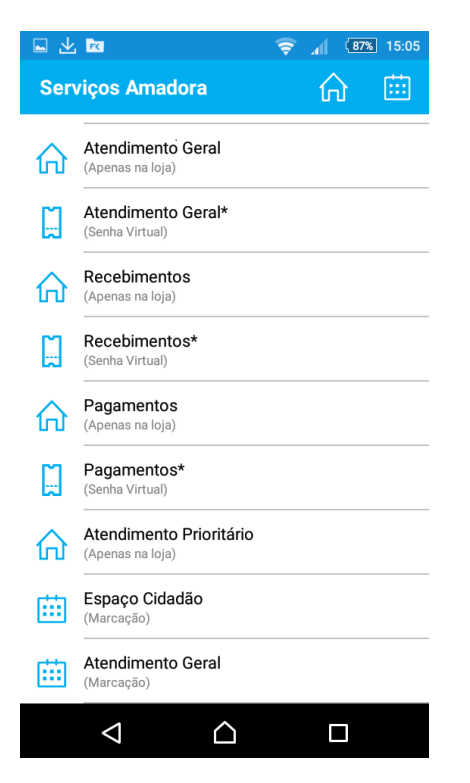

3º Passo – Após a seleção do serviço pretendido irão ser mostrados os dias em que o munícipe poderá agendar atendimento para o mesmo

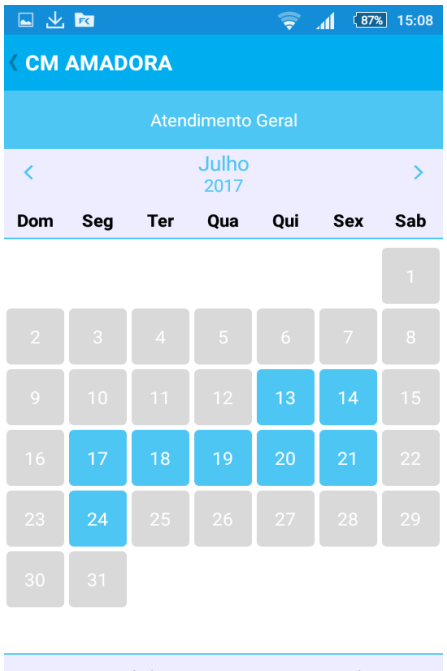

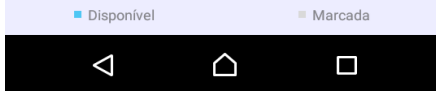

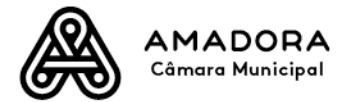

4º Passo – Após ter sido selecionado o dia o munícipe deverá selecionar o *"timeslot"* para o qual deseja efetuar o agendamento de atendimento

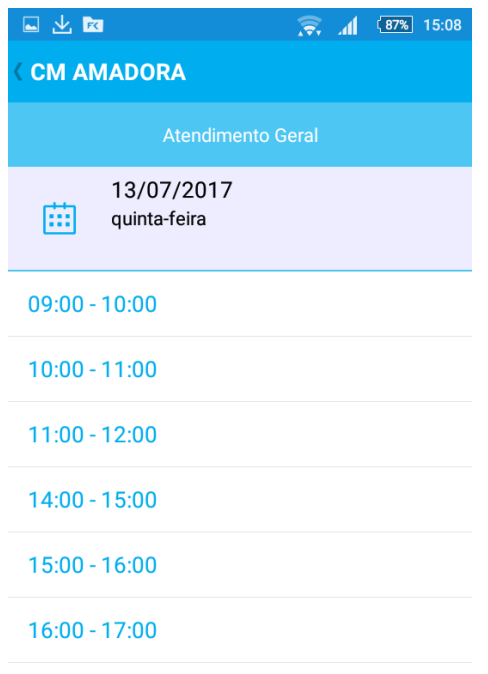

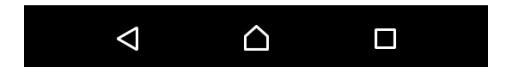

5º Passo – Será solicitado ao munícipe que este preencha os dados abaixo indicados e depois selecione a opção *"agendar".*

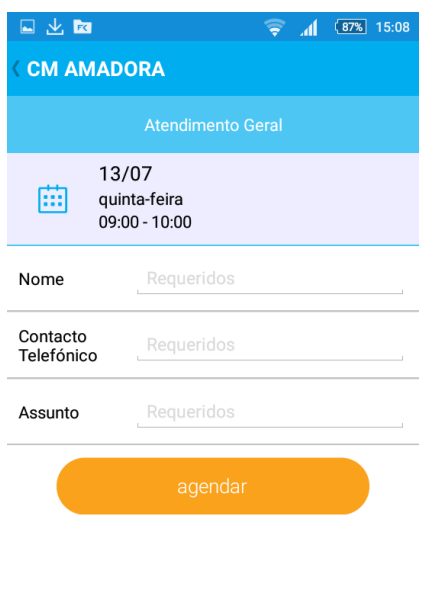

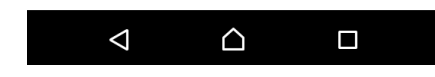

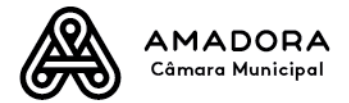

6º Passo – Por fim o munícipe deverá confirmar a marcação de atendimento

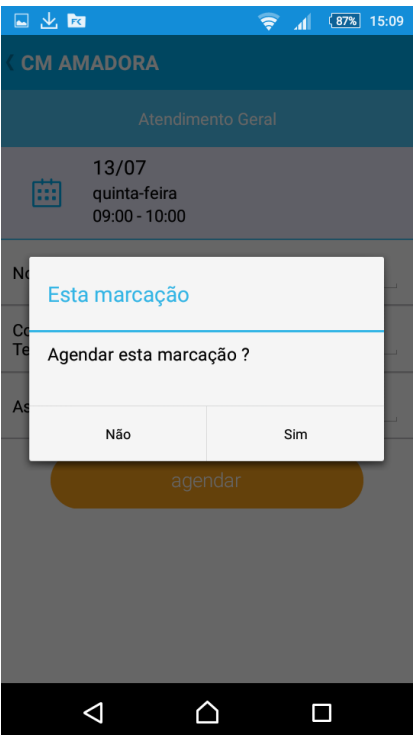

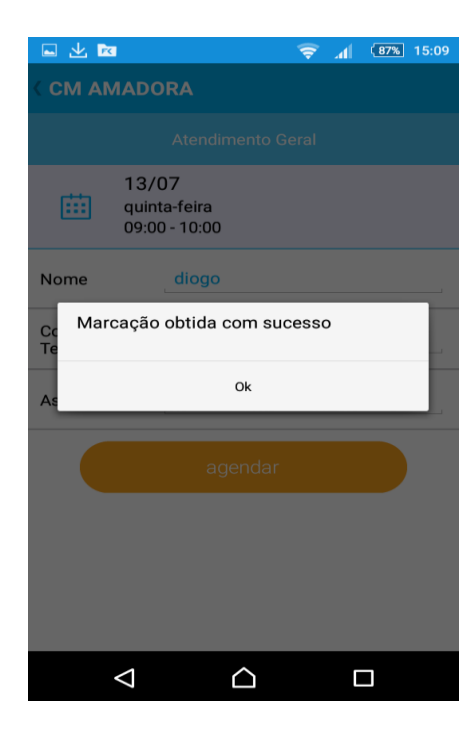

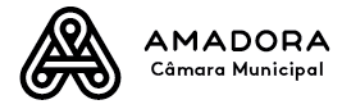

7º Passo – No dia agendado e tal como acontece para a senha virtual, o munícipe deverá efetuar o *"Check-In"* para que possa ser atendido pelos administrativos da Câmara Municipal da Amadora

Caso o munícipe efetue o *"Check-In" fora do horário ser-lhe-á mostrada a seguinte mensagem:*

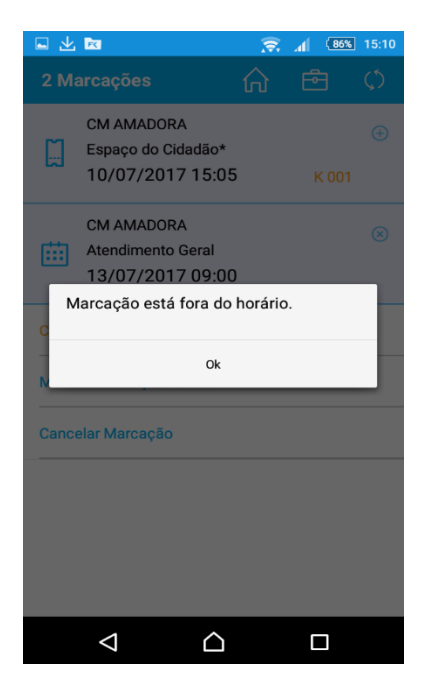

No Inline Mobile o Munícipe pode também visualizar as suas marcações e efetuar o seu cancelamento.

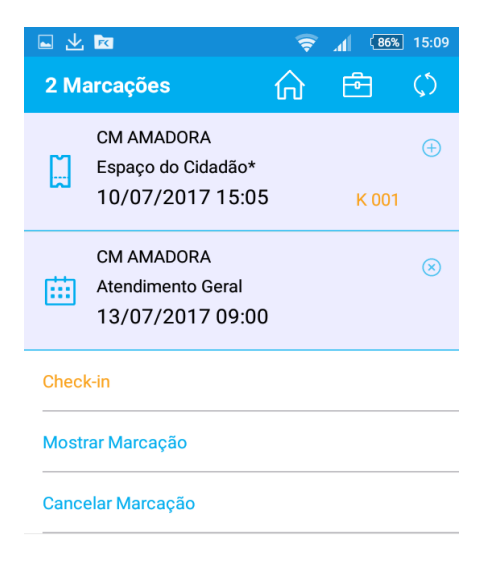

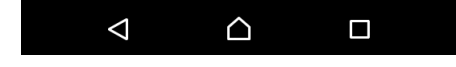